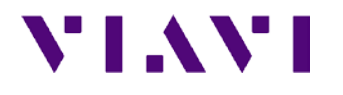

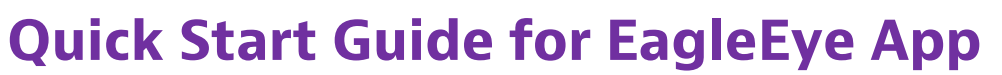

This document briefly describes how to install and manage the EagleEye app on your AndroidTM tablet.

# **Introduction to EagleEye app**

InterferenceAdvisor<sup>™</sup> EagleEye<sup>™</sup> is Viavi Solutions' Android application that has been designed for interference hunting. It displays received signal level, frequency, and suspected interference area on Google Maps. Its easy-to-use features make interference hunting activities quick and easy.

## **Setting up your tablet**

After you have turned up your tablet and completed the initial set-up, you need to set up the required settings for the EagleEye app.

#### *To activate the developer mode*

- **1** On the Home screen, go to **Apps > Settings > System > About device**.
- **2** Scroll to and tap **Build number** seven times. The Developer options menu appears under **Settings > System > Developer options**.

#### *To enable the allow mock location*

- **1** Go to **Apps > Settings > Developer options**.
- **2** Scroll to **Allow mock locations**, and then check the checkbox to enable. When enabled, a check mark appears in the tick box.

#### *To connect to a Wi-Fi connection*

- **1** On the Home screen, go to **Apps > Settings > Wi-Fi**.
- **2** Tap the switch to activate the Wi-Fi feature. After searching nearby network, the tablet displays a list of networks.
- **3** Select a network from the networks list.
- **4** Tap **CONNECT**.

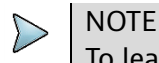

To learn more about your tablet, please refer to "Galaxy Tab S2 User Manual".

## **Installing the application**

The EagleEye app requires a registered Google account and Google Play services 9.0 or higher version.

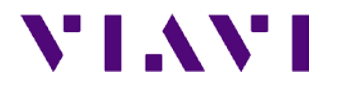

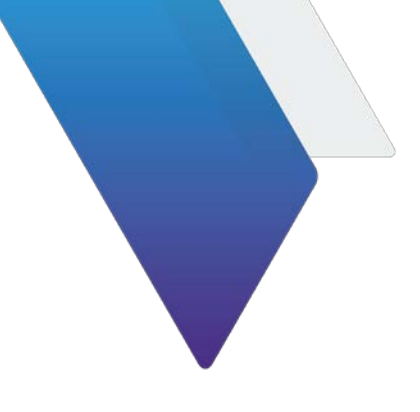

#### *To add a Google account*

- **1** From a Home screen, go to **Apps > Settings > Accounts**.
- **2** Select **Add account > Google**.
- **3** Follow the on-screen instructions to complete the account setup.

**NOTE** You can also set up your Google account or create a new Google account when you turn on your tablet for the first time or after performing the data reset.

## *To check the version of Google Play services*

- **1** From the Home screen, go to **Apps > Play Store**.
- **2** Tap  $(\equiv)$  on the search field or drag the screen edge from left to right, and then select **Settings**.
- **3** Scroll to **Build version** and then check the current version of Google Play services. To download and install the latest version of Google Play services, touch **Build version**.

## *To download and install the EalgleEye app*

- **1** On your tablet, open the **Internet** app.
- **2** Go to <http://celladvisor.updatemyunit.net/>, and then download the apk file for the EagleEye app.

The downloaded file will be stored in your tablet's storage.

- **3** On the Home screen, go to **Apps > My Files > Download**.
- **4** Tap the **EagleEye.x.x.xx.apk** file and then tap **INSTALL**. Once installed, the EagleEye app appears on the Apps screen.

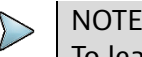

To learn about how to use the EagleEye app, please refer to the "EagleEye App Help" in the EagleEye app.

# **Technical assistance**

If you require technical assistance, call 1-844-GO-VIAVI. For the latest TAC information, go to [www.viavisolutions.com.](http://www.viavisolutions.com/)

> © Copyright 2016 Viavi Solutions Inc. All rights reserved.

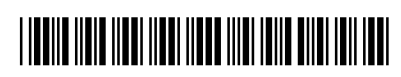

22113868